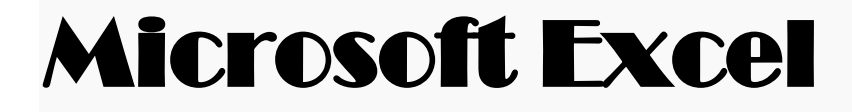

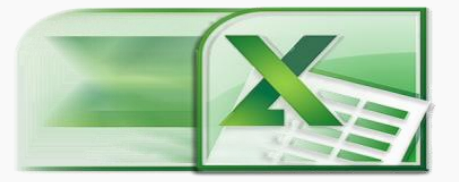

Microsoft Excel yazılımı bir hesap tablosu programıdır. Excel, her türlü veriyi (özellikle sayısal verileri) tablolar ya da listeler halinde tutma ve bu verilerle ilgili ihtiyaç duyacağınız tüm hesaplamaları ve analizleri yapma imkânı sunan bir uygulama yazılımıdır.

Excel'de bilgiler açılan dosyalarda saklanır. 2003 Microsoft Office'de dosya uzantısı **"xls",** 2007 Microsoft Office Excel'de dosya uzantısı "**xlsx**" dir.

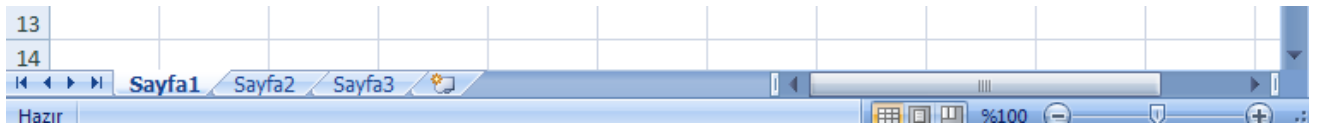

Her çalışma kitabının içinde **sayfalar** vardır. Sayfa sayılarını istediğimiz kadar arttırabiliriz.

Excel programını kullanabilmeniz için bilgisayarımızda Microsoft Office programının kurulu olması gerekmektedir. Programımızı; **Başlat>Programlar>Microsoft Office>Microsoft Excel 2007** simgesini tıklayarak çalıştırıyoruz. Karşımıza aşağıdaki ekran gelmektedir.

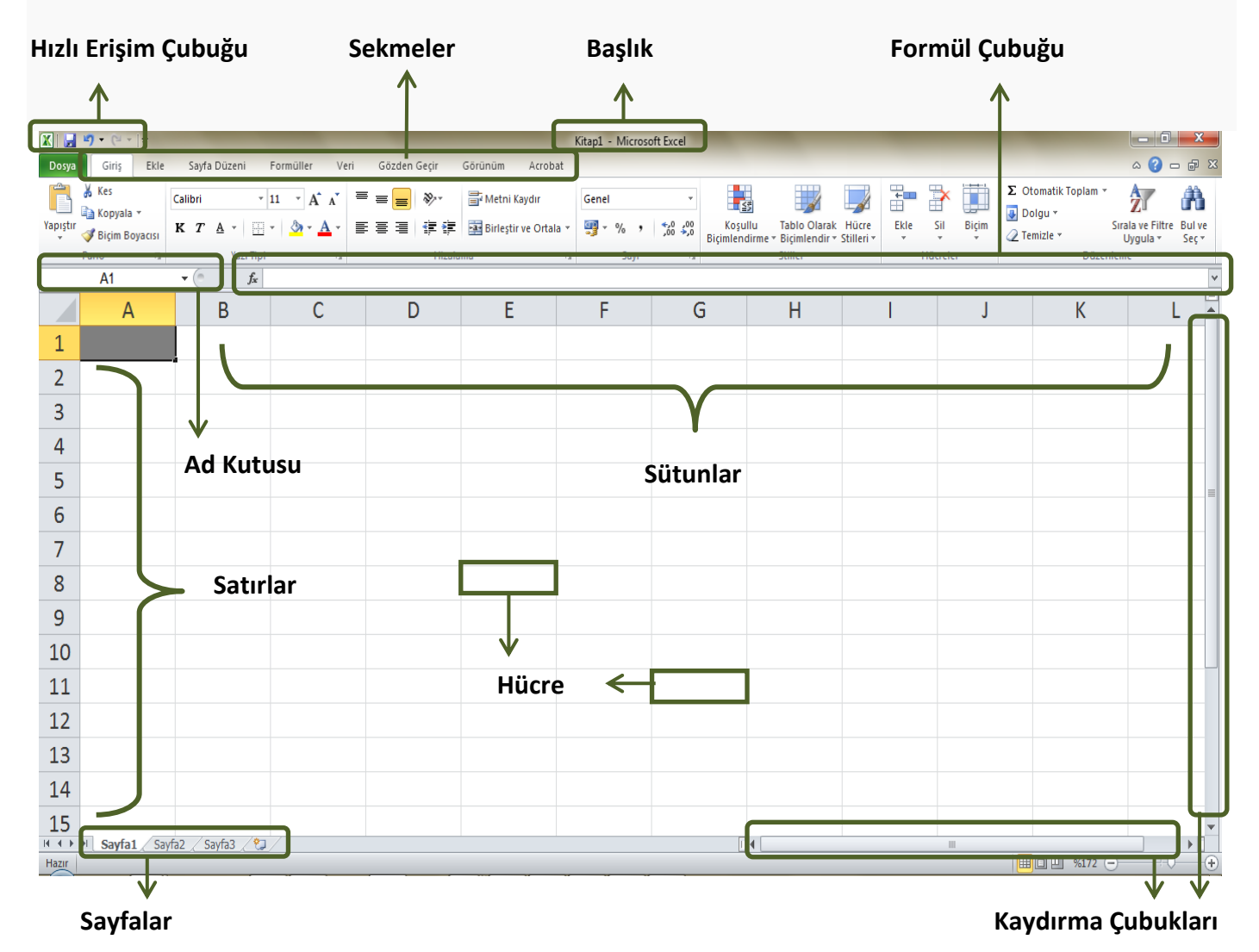

#### **Excel'de Kavramlar**

**Ad Kutusu**: Hücre isimlerinin belirtildiği kutudur. O sırada hangi hücreye tıkladıysak ad kutusunda onun ismi görünür.

**Sayfa:** Excel programını açtığımızda karşımıza çıkan ve üzerinde çalışacağımız beyaz renkli alana denir. Her belgede karşımıza otomatik olarak üç tane çalışma sayfası çıkar ve bunlardan herhangi birisinde çalışabiliriz.

**Hücre:** Çalışma sayfasında bulunan her kutucuğa hücre denir.

**Satır:** Çalışma sayfasının solunda bulunan numaraların her biri bir satırı ifade etmektedir. (Yatay çizgiler)

**Sütun:** Çalışma sayfasının üst kısmında bulunan her bir harf bir sütunü temsil etmektedir. (Dikey çizgiler)

**Otomatik Tamamlama**: Excel'de oluşturduğumuz tablolarda bize yardımcı olur. Başlattığımız sayıları, günleri, formülleri kendisi tamamlar. Örneğin Excel tablosundaki bir hücreye pazartesi yazıp aşağıya çektiğimizde otomatik tamamlama yapar ve diğer altı günü kendisi yazar. Bir hücreye formül uygulayıp aşağıya çektiğimizde otomatik tamamlama yaparak alttaki hücreleri de kendisi hesaplar.

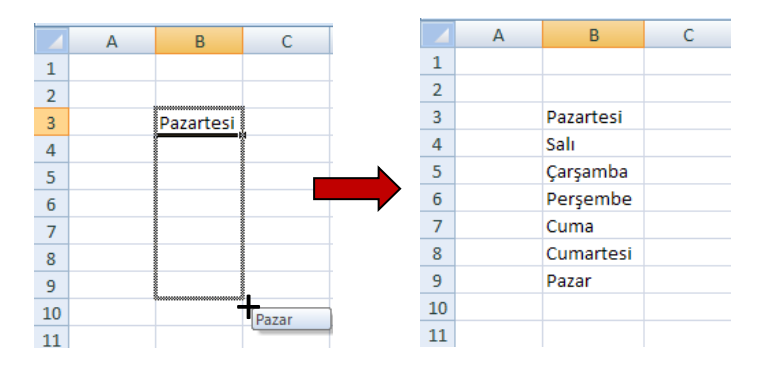

#### **SEKMELER**

**1)Renkli Office Düğmesi**: Kaydet, farklı kaydet, yazdır gibi belgemizle ilgili işlerimizi yapmamıza yarayan sekmedir. **2)Giriş:** Giriş sekmesi Excel'deki temel işlemlerin yapılabileceği sekmedir. Biçimlendirme işlemleri, metni kaydır, birleştir ve ortala, koşullu biçimlendirme, otomatik toplam gibi özellikler buradan uygulanır.

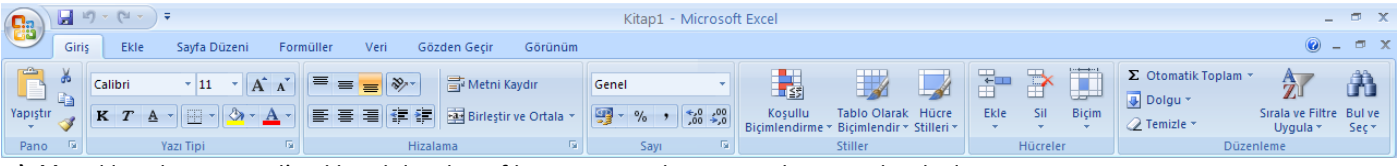

**3)Ekle:** Ekle sekmesi Excel'e eklenebilecek grafik, resim, wordart, metin kutusu gibi işlevleri içerir.

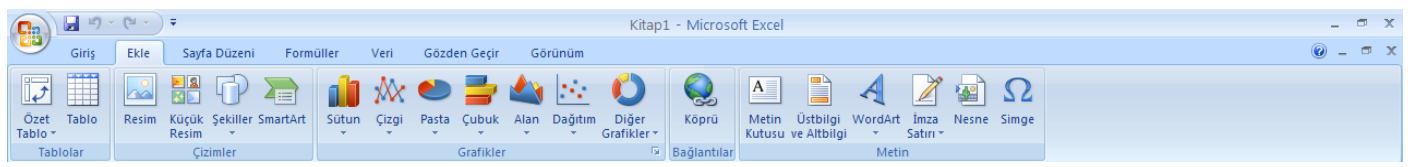

**4)Sayfa Düzeni:** Sayfa Düzeni sekmesinde sayfa ayarları ve yazdırma ayarları gibi işlevler vardır.

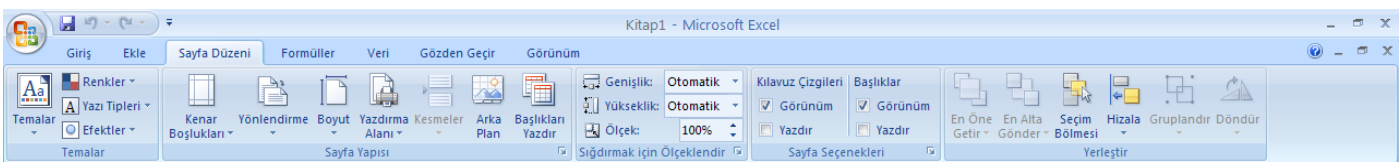

**5)Formüller:** Formüller sekmesinde hesaplama araçları, fonksiyonlar ve fonksiyonlara ait işlevler bulunur.

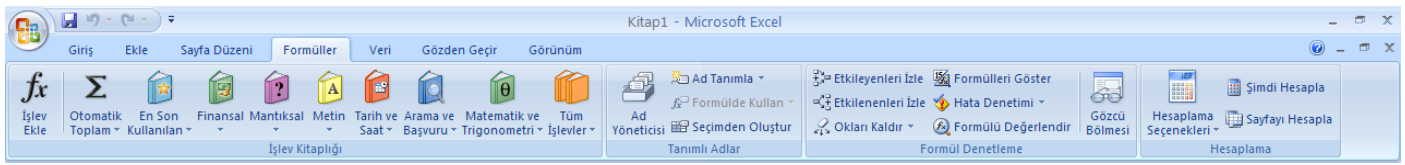

**Koşullu Biçimlendirme:** Giriş menüsünden uygulanır. Bir koşula bağlı olarak tablonun görüntüsüyle ilgili değişiklik yapar. Örneğin aşağıdaki tabloda 45'ten küçük alan kişileri bulalım. D sütunundaki Notlar seçilir sonra da Giriş'ten *Koşullu Biçimlendirme*'ye girilir.

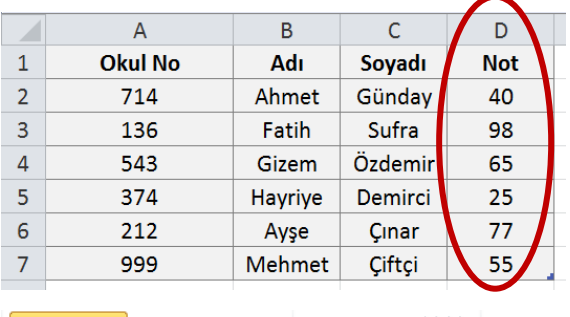

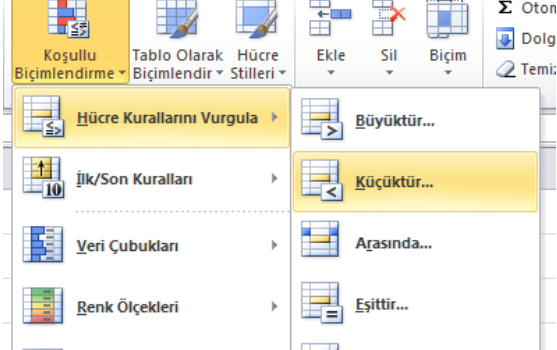

*Hücre kurallarını vurgula ->küçüktür* seçilip açılan pencereye 45 yazılır, biçim ayarı yapılır ve tabloda 45'ten küçük oldukları için 40 ve 25 notları farklı renkle biçimlendirilmiş olur.

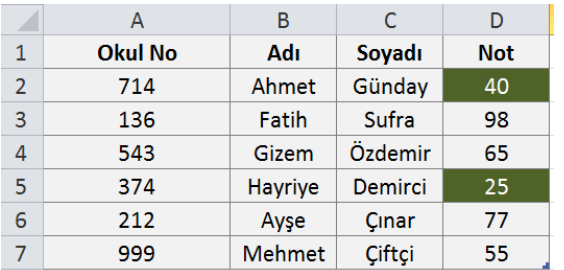

# **Formüller**

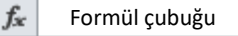

Formüller, çalışma sayfasındaki hücreler üzerinde hesaplamalar yapmayı sağlayan işlemlerdir. Bir formül, eşittir işareti (=) ile başlar. Örneğin aşağıdaki B2 ve C2 hücrelerinin içindeki sayıları çarpan formül, formül çubuğa eşittir işaretiyle başlayarak yazılır. **=B2\*C2**

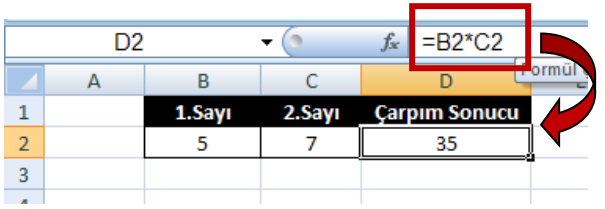

Excel'de 4 işlem: \* / - + karakterleriyle gerçekleştirilir.

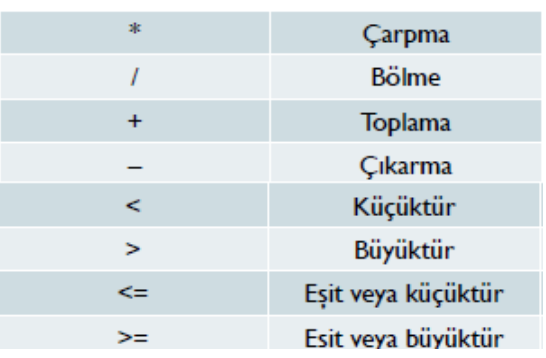

# **Otomatik Toplam Formülü ( + )**

Belirtilen aralıktaki hücrelerin toplamını verir. **=Topla(BaşlangıçHücresi : BitişHücresi)**

Otomatik Toplam

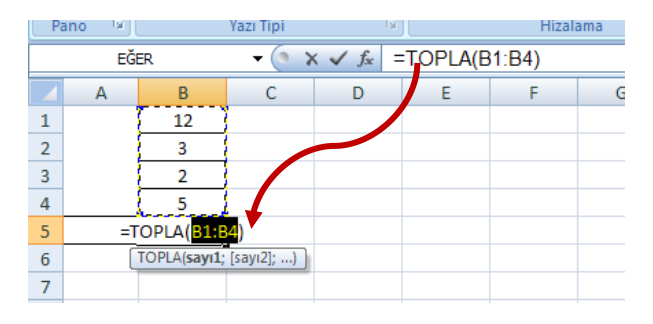

Otomatik toplam sonucu oluşan formül; *=TOPLA(B1:B4)*  şeklindedir. B1'den B4'e kadar olan sayıları topla anlamına gelir.

Otomatik toplam kullanmadan, toplama işlemini kendimiz *=B1+B2+B3+B4* şeklinde de yazarak sonucu bulabiliriz.

# **Çarpım Formülü ( \* )**

Belirtilen aralıkta bulunan hücrelerin çarpımını verir. *=Çarpım(Başlangıç Hücresi : Bitiş Hücresi)*

**=CARPIM(A1:A3) → A1'den A3'e kadar olan** hücrelerdeki sayıları çarpmak anlamına gelir.

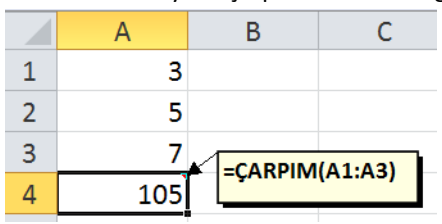

Çarpma işlemini formül yazmadan kendimiz *=A1\*A2\*A3* şeklinde de yazabiliriz.

### **MAK (En büyük) Formülü**

Belirtilen aralıkta bulunan sayılar arasında en büyük değeri bulmak için kullanılır.

*=Mak(BaşlangıçHücresi : BitişHücresi)*

**=MAK(D2:D7) →** D2 hücresinden D7 hücresine kadar

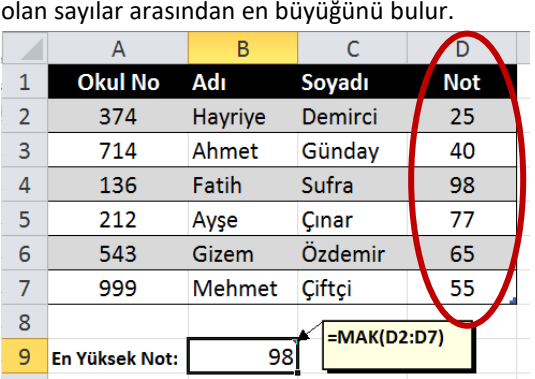

# **MİN (En Küçük Formülü)**

Belirtilen aralıkta bulunan sayılar arasında en küçük değeri bulmak için kullanılır.

*=Min(BaşlangıçHücresi : BitişHücresi)*

**=MİN(D2:D7) → D2 hücresinden D7 hücresine kadar** olan sayılar arasından en küçüğünü bulur.

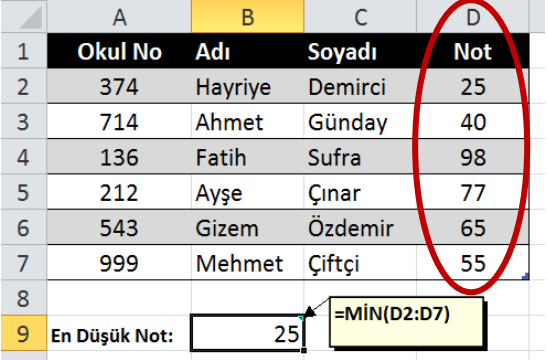

### **Ortalama Formülü**

Belirtilen aralıktaki sayıların ortalamasını almak için kullanılır. *=Ortalama(BaşlangıçHücresi : BitişHücresi)*

**=ORTALAMA(D2:D7) →** D2 hücresinden D7 hücresine

kadar olan sayıların ortalamasını bulur. (iki nokta üst üstenin görevi)

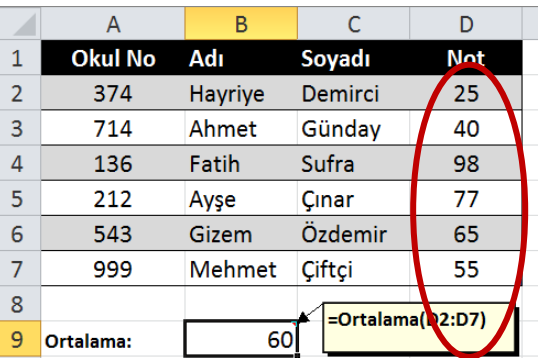

**=ORTALAMA(D2;D7)** → Sadece D2 ve D7 hücresinin

ortalamasını bulur. (noktalı virgülün görevi)

# **Eğer Formülü**

Bir hücrede elde edilen sonuçlara göre kullanıcı tarafından verilen şartlara uygun sonuçlar üretmek için kullanılır.

Eğer'i kullanabilmemiz için bir koşula ihtiyacımız vardır. Örneğin bir sınav için koşul oluşturalım ve sınavdan 45 ve üstü alan öğrencileri başarılı kabul edelim.

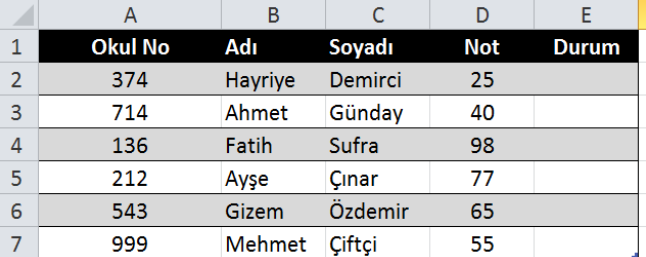

Bunun için tablomuza durum sütunu ekleyelim. 44'ten yüksek alan öğrencileri başarılı kabul edeceğiz. Hayriye'nin notunun bulunduğu hücre D2 dir. Hayriye'nin başarılı olması için D2'nin 44'ten büyük olması lazım. O zaman formülümüzü söyle yazmalıyız.

# **=EĞER(D2>44; "Başarılı"; "Başarısız") → Bu formül** "D2 hücresi 44'ten büyükse, duruma Başarılı yaz, D2 hücresi

44'ten büyük değilse, duruma Başarısız yaz" anlamına gelir.

Formülü yazdıktan sonra otomatik tamamla ile tüm satırlara uygularız.

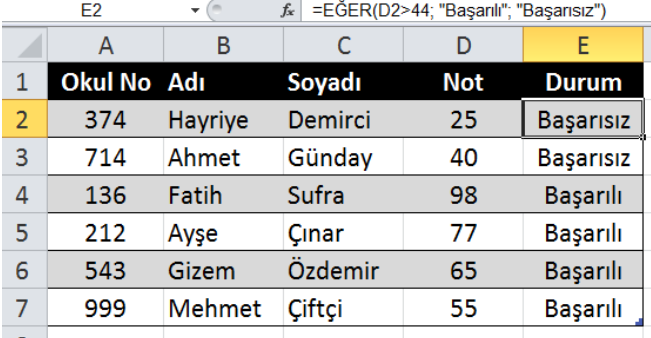

# **Grafik Ekleme**

Tablonun grafiğini eklemek istediğimizde, tabloda gerekli alanları CTRL tuşuna basılı tutarak seçeriz ve ardından grafiği ekleriz. Sütun, pasta, çizgi, çubuk gibi grafik türleri

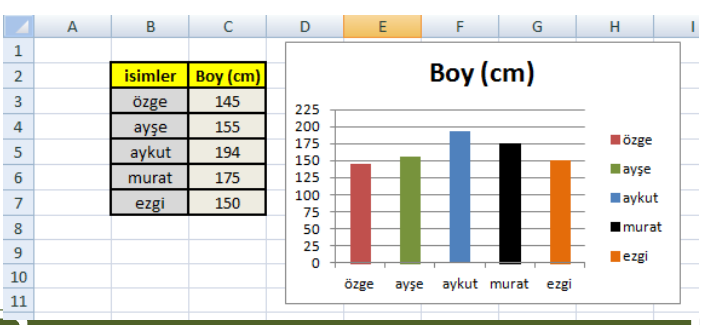

İyi çalışmalar **4**

vardır.

## **Metni Kaydır Özelliği**

Giriş sekmesinde bulunur. Hücreye birden fazla kelime yazıldıysa bir kısmını alta almak için kullanılır.

### 司 Metni Kaydır

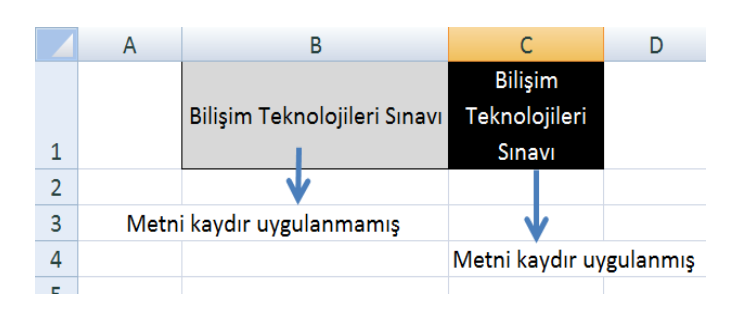

### **Hücre Birleştirme**

Giriş sekmesinde Metni Kaydır'ın altında bulunan özelliktir. Seçilen hücreleri birleştirmek için kullanılır.

### Birleştir ve Ortala

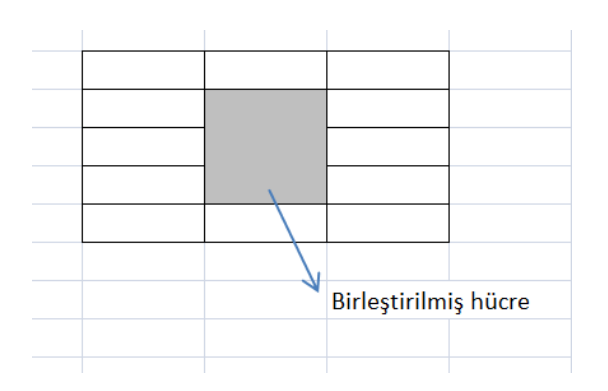

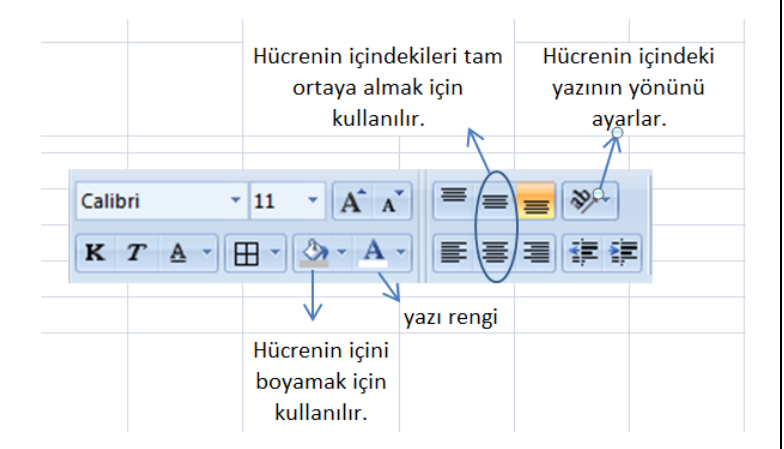

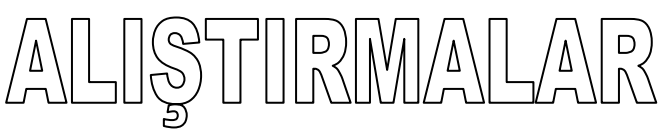

#### **Alıştırma 1**:

Aşağıda kırtasiyeye giden bir öğrencinin aldığı ürünler, adetleri ve fiyatları listelenmiştir.

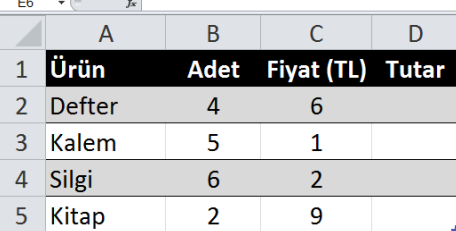

- **1.** Defter için ödenecek tutar kaç liradır formül ile yazınız.
- **2.** Öğrencinin kırtasiyeye toplam kaç lira ödediğini formül ile yazınız.

#### **Cevaplar**

**1.** Defter için ödenecek tutarı hesaplamak için defter âdeti ile fiyatı çarpmalıyız. Bu 4\*6=24 ama formül ile istendiği için **hücre ad**larını yazmalıyız. **=B2\*C2**

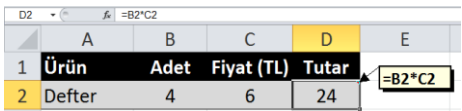

**2.** Öğrencinin kaç lira ödediğini bulmak için tüm ürünlere ödediği tutarları bulduktan sonra bunları toplamalıyız. Bunlar **D2, D3, D4, D5** hücreleridir.

 **=D2+D3+D4+D5**

 Ya da başlangıç ve bitiş hücresine göre formül yazarsak.  **=TOPLA(D2:D5)**

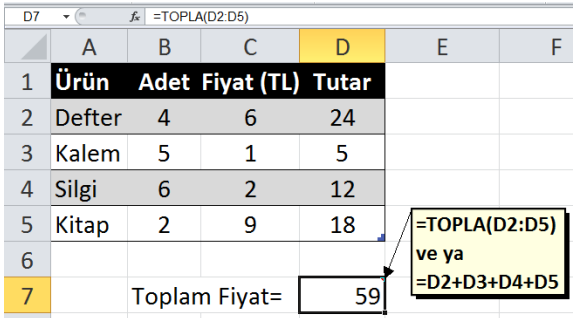

İyi çalışmalar **5**

#### **Alıştırma 2:**

Aşağıda öğrencilerin 1. Sınav, 2. Sınav ve Ders içi performans notları verilmiştir.

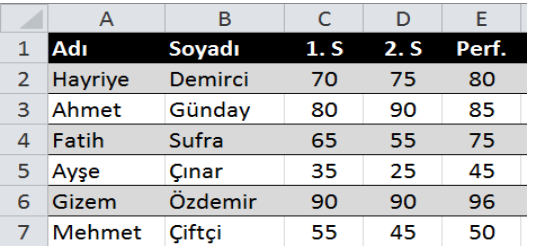

#### **Bu tabloya göre bulmamız gerekenler:**

- **a.** 1. Sınavda en yüksek alınan not kaçtır?
- **b.** 2. Sınavda en düşük alınan not kaçtır?
- **c.** Öğrencilerin ortalamaları kaçtır?
- **d.** Ders içi performans notunda sınıf ortalaması kaçtır?
- **e.** Ortalaması 45 üstü olan öğrencileri başarılı kabul edersek hangi öğrenciler başarılı hangi öğrenciler başarısız olmuştur?

#### **Cevaplar:**

**a. En yüksek** notu bulmamız için **MAK** formülünü kullanırız. 1. sınav notlarının başladığı hücre ile bittiği hücreleri seçeriz. Yani C2'de başlamış ve C7 de bitmiş. **=MAK(C2:C7)**

 $\overline{90}$ 

 $=MAK(C2:C7)$ 

```
1. Sınav en yüksek not:
```
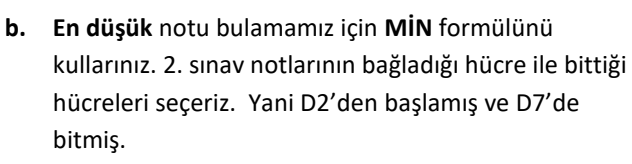

**=MİN(D2:D7)**

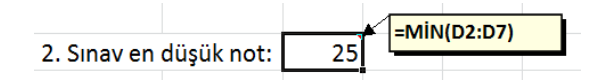

**c.** Öğrencilerin ortalamalarını bulmak için **ORTALAMA** formülünü kullanırız. Bu yüzden öğrencilerin 1. Sınav, 2. Sınav ve Performans notlarını seçmeliyiz. **=ORTALAMA(C2:E2)** formülünü kullanırız. Çıkan sonucu aşağıya çekerek otomatik tamamlamayla alttakileri de hesaplamış oluruz.

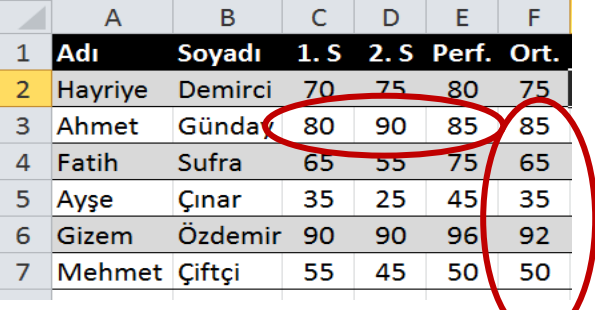

**d.** Ders içi performans notlarının ortalaması **=ORTALAMA(E2:E7)** formülüyle bulunur.

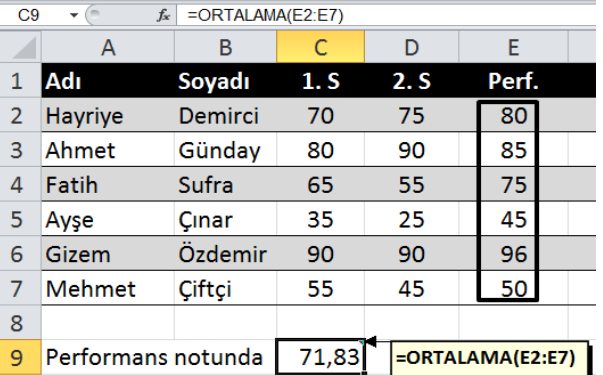

**e.** Ortalaması yüksek olanları başarılı kabul etmek için eğer formülü kullanır.

EĞER 44'ten büyük aldıysa başarılı. EĞER 45'ten küçük aldıysa başarısızdır. Ortalamanın bulunduğu sütün F sütunudur

=EĞER(Koşulumuz; Doğruysa; Yanlışsa) **=EĞER(F2>44; "Başarılı"; "Başarısız")**

Formülü yazılarak öğrencilerin durumları belirlenir.

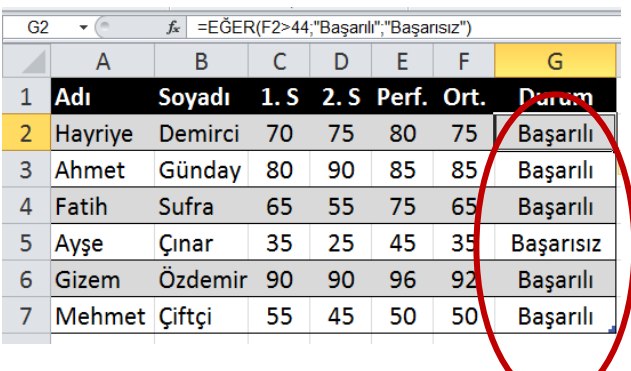